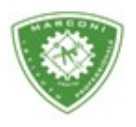

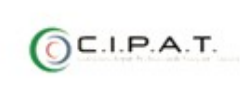

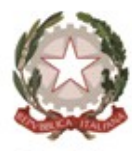

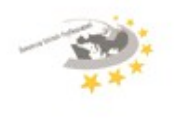

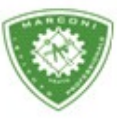

Guglielmo Marconi

Industria e Artigianato per il made in Italy - Manutenzione e Assistenza Tecnica Design della Comunicazione Visiva e Pubblicitaria - Agenzia Formativa

## **Guida alla visualizzazione dei voti e svolgimento dello scrutinio finale per le classi Terze e Quarte**

Per visualizzare e dare inizio allo scrutinio finale:

- 1. Collegarsi al sito http://web.spaggiari.eu
- 2. Nella schermata successiva selezionare **"scrutinio"**
- 3. Coordinatore

**Rete FIB** 

- 4. Selezionare la classe e cliccare su voti proposti
- 5. Selezionare 2° periodo

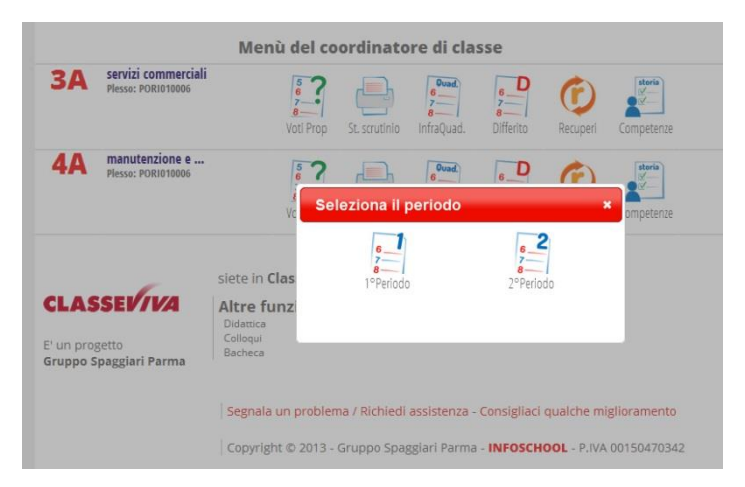

- 6. A questo punto sarai nel tabellone dei voti dove è possibile visualizzare le proposte di voto dei docenti
- 7. Per iniziare lo scrutinio clicca su **"inizio"**. Si ricorda che una volta dato l'inizio i voti potranno essere modificati e/o inseriti solo in sede di scrutinio nel tabellone dei voti da parte del coordinatore o chi presiede lo scrutinio.

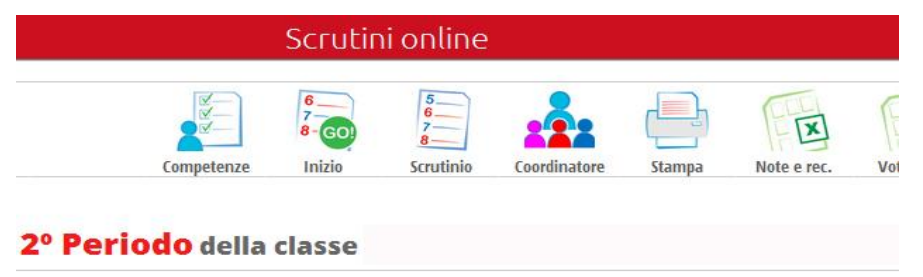

8. Nella schermata successiva inserire la **"data dello scrutinio e l'ora di inizio"**.

**TÜV** Codice meccanografico: PORI010006 Erasmus+ Sede centrale, via Galcianese, 20, 59100 PRATO **@** 0574 27695 Succursale, "Marconcino" via Galciaese, 20/f, 59100 PRATO O pori010006@istruzione.it PEC: pori010006@pec.istruzione.it codice fiscale: 84034030480 partita IVA: 02308030978 Uff\_eFatturaPa: UF8R0U stituto Guglielmo Marconi www.marconiprato.edu.it

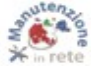

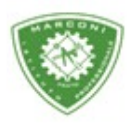

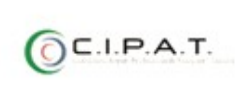

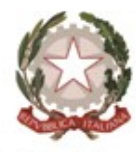

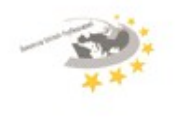

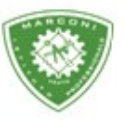

"Guglielmo Marconi

Industria e Artigianato per il made in Italy - Manutenzione e Assistenza Tecnica Design della Comunicazione Visiva e Pubblicitaria - Agenzia Formativa

9. Nell'elenco dei docenti inserire il nome e cognome del segretario. Per i docenti assenti inserire il nome e cognome del docente che sostituisce quello assente. Per i docenti che non fanno parte del consiglio di classe cliccare sulla "**X**" per cancellarlo

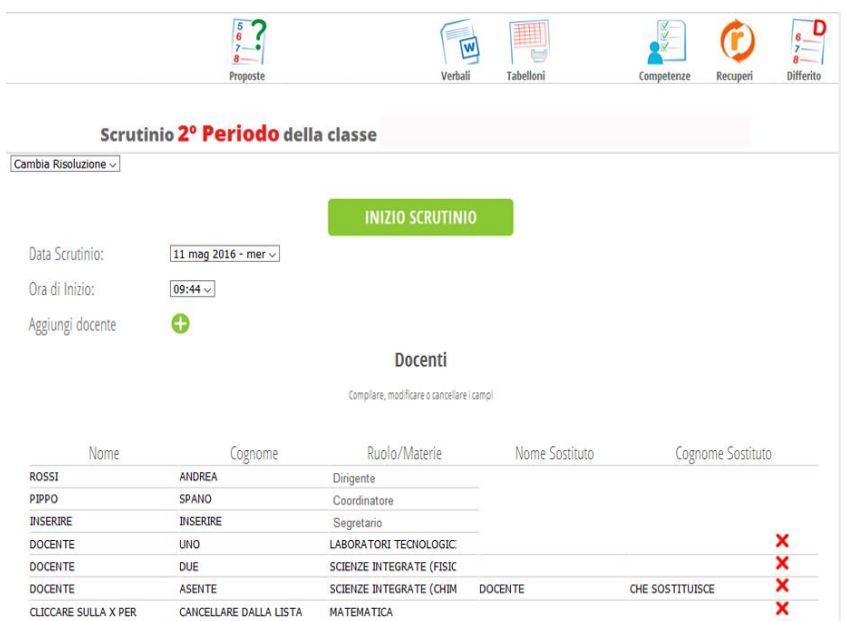

10. A questo punto cliccare su **"inizio scrutinio"**

Sede centrale, via Galcianese, 20, 59100 PRATO

11. Nella schermata successiva sarà visualizzato il tabellone dei voti con i voti proposti e la media

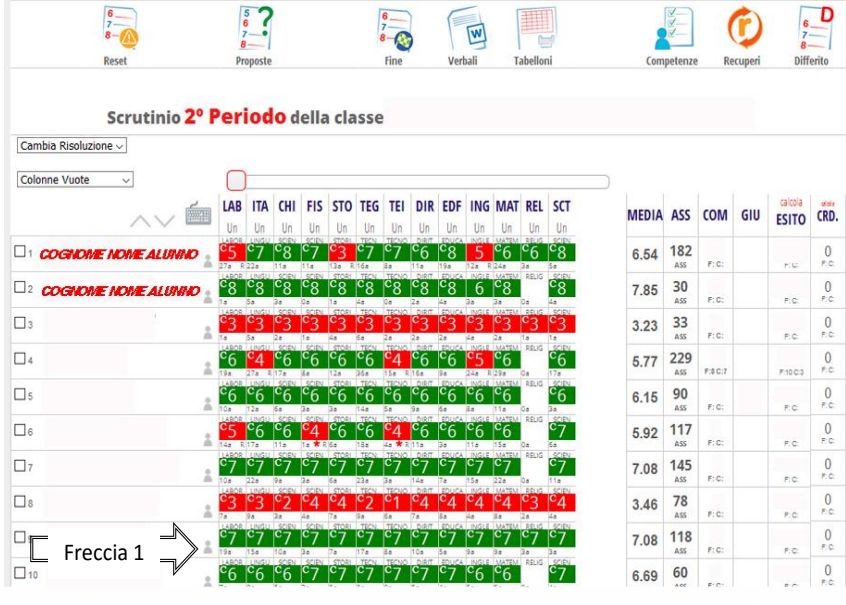

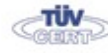

Codice meccanografico: PORI010006

Erasmus+

**Rete FIB** 

**@** 0574 27695 Succursale, "Marconcino" via Galciaese, 20/f, 59100 PRATO

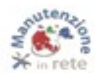

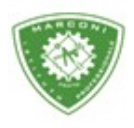

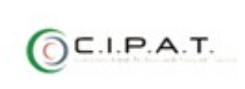

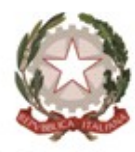

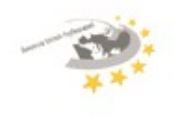

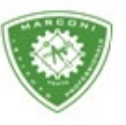

"Guglielmo Marconi

Industria e Artigianato per il made in Italy - Manutenzione e Assistenza Tecnica Design della Comunicazione Visiva e Pubblicitaria - Agenzia Formativa

12. Cliccando sull'icona a forma di busto di colore grigio, indicata dalla freccia 1, si aprirà una pagina dove è possibile visualizzare l'andamento scolastico dell'alunno durante tutto l'anno

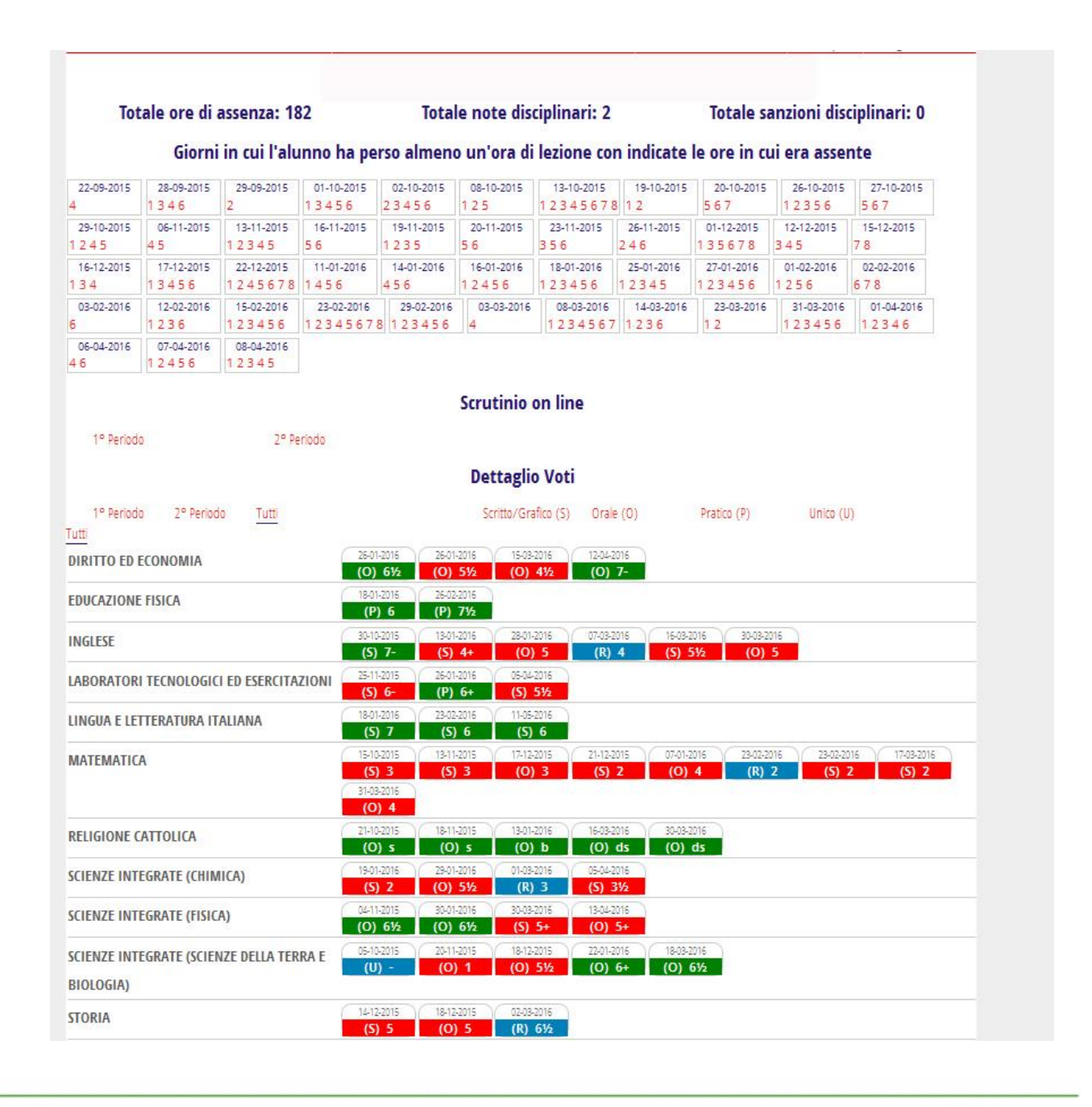

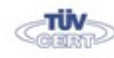

Codice meccanografico: PORI010006 Enasmus+ Sede centrale, via Galcianese, 20, 59100 PRATO **@ 0574 27695** Succursale, "Marconcino" via Galciaese, 20/f, 59100 PRATO

**Rete FIBRI** 

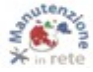

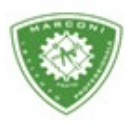

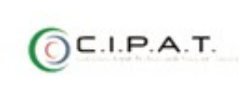

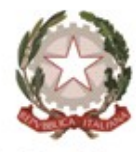

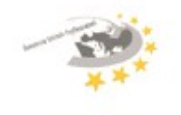

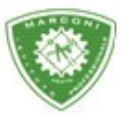

"Guglielmo Marconi

Industria e Artigianato per il made in Italy - Manutenzione e Assistenza Tecnica Design della Comunicazione Visiva e Pubblicitaria - Agenzia Formativa

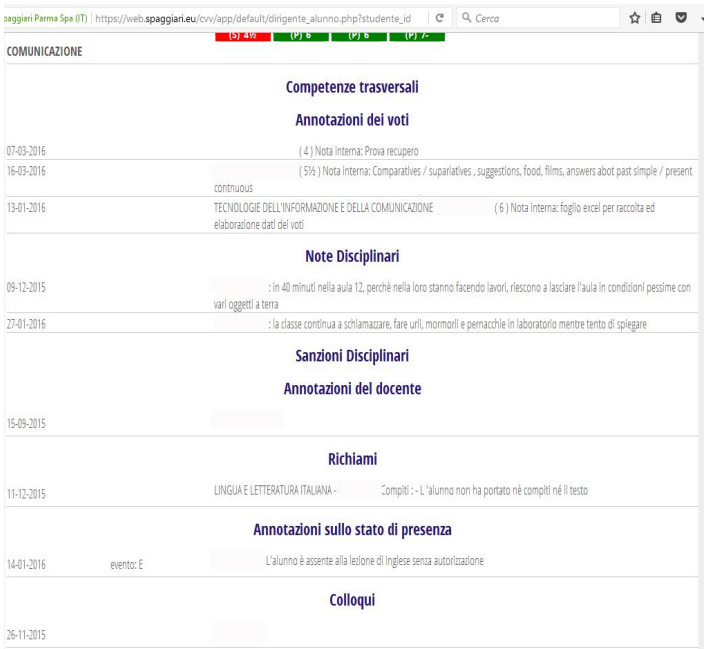

13. Ritornate sul tabellone cliccando sul nome dell'alunno si aprirà una nuova pagina come in foto

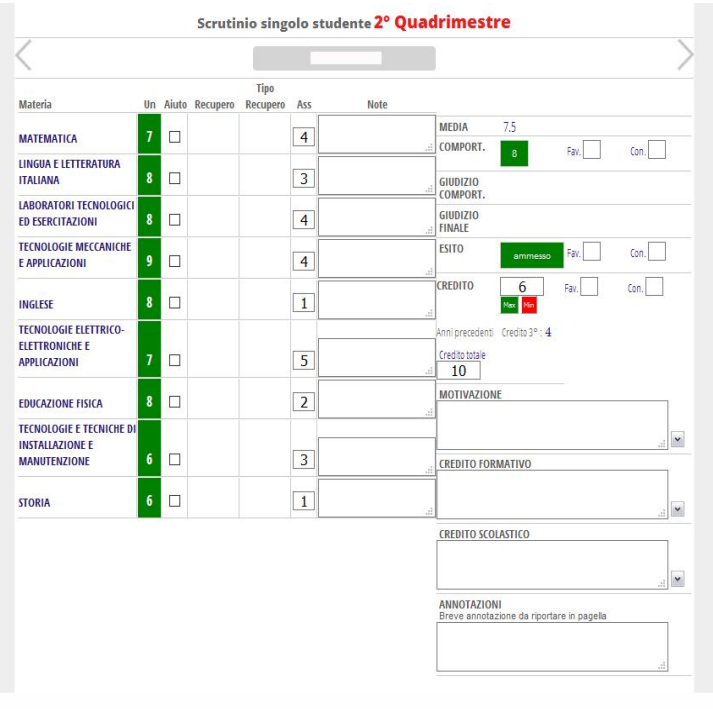

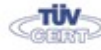

**Rete FIBRI** 

Codice meccanografico: PORI010006 Erasmus+ Sede centrale, via Galcianese, 20, 59100 PRATO **@** 0574 27695 Succursale, "Marconcino" via Galciaese, 20/f, 59100 PRATO

O pori010006@istruzione.it PEC: pori010006@pec.istruzione.it codice fiscale: 84034030480 partita IVA: 02308030978 Uff\_eFatturaPa: UF8R0U www.marconiprato.edu.it Istituto Guglielmo Marconi

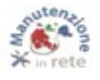

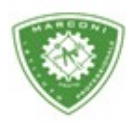

**Rete FIB** 

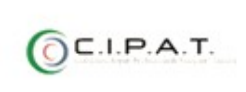

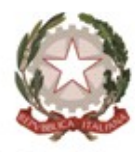

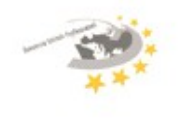

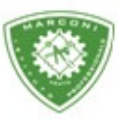

**Istituto Professionale Statale** 

Guglielmo Marconi

Industria e Artigianato per il made in Italy - Manutenzione e Assistenza Tecnica Design della Comunicazione Visiva e Pubblicitaria - Agenzia Formativa

14. A questo punto per procedere allo scrutinio cliccare sulla casella corrispondente a: **"Un"** per il voto; su **"recupero" e "tipo di recupero"** infine "**esito**". In tutti i casi si aprirà una piccola finestra dove selezionare le varie opzioni come in foto. Per il voto di condotta e l'esito, nel caso in cui alcuni docenti fossero contrari, inserire nella casella **"fav" e "con"** il numero dei contrari e/o favorevoli in caso di unanimità lasciare le caselle vuote.

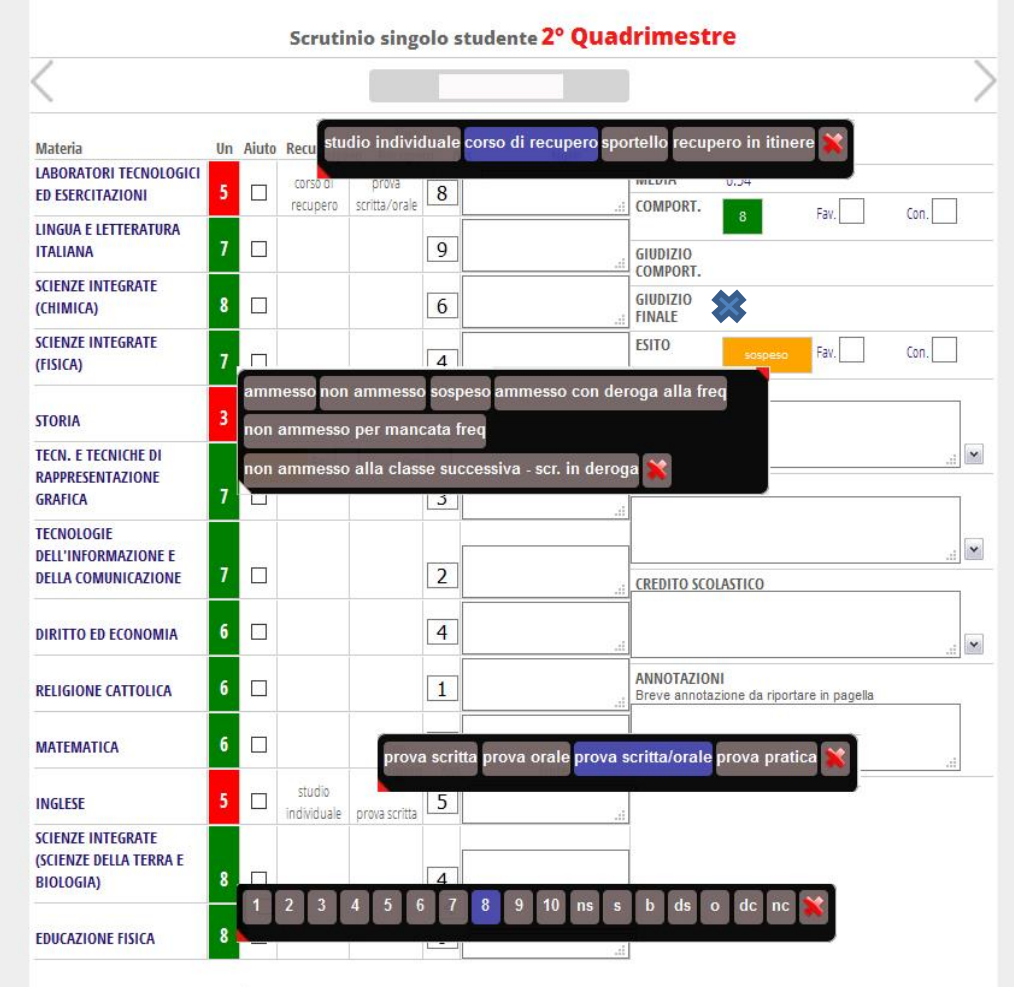

15. Cliccando su condotta oltre ad inserire il voto è possibile inserire il giudizio, ove richiesto, lo stesso vale per il giudizio finale cliccando nello spazio bianco contrassegnato in foto, dalla

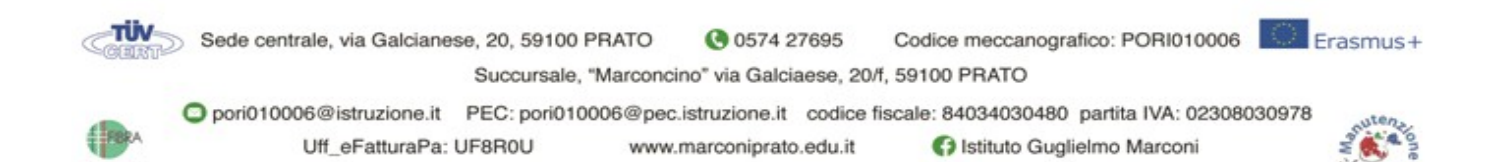

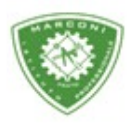

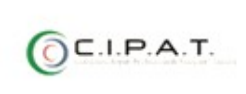

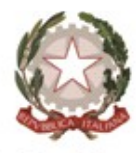

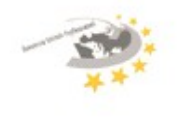

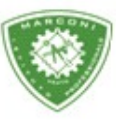

Guglielmo Marconi

Industria e Artigianato per il made in Italy - Manutenzione e Assistenza Tecnica Design della Comunicazione Visiva e Pubblicitaria - Agenzia Formativa

16. Per inserire il credito scolastico, da assegnare ai soli alunni con esito **"ammesso"**, cliccare sulle due caselline di colore **"verde, valore massimo, e rosso, valore minimo"** e il credito sarà inserito automaticamente. La casella **"credito totale"** indica il totale del credito e per le quarte indica la somma del credito dell'anno scolastico precedente più quello inserito in fase di scrutinio attuale.

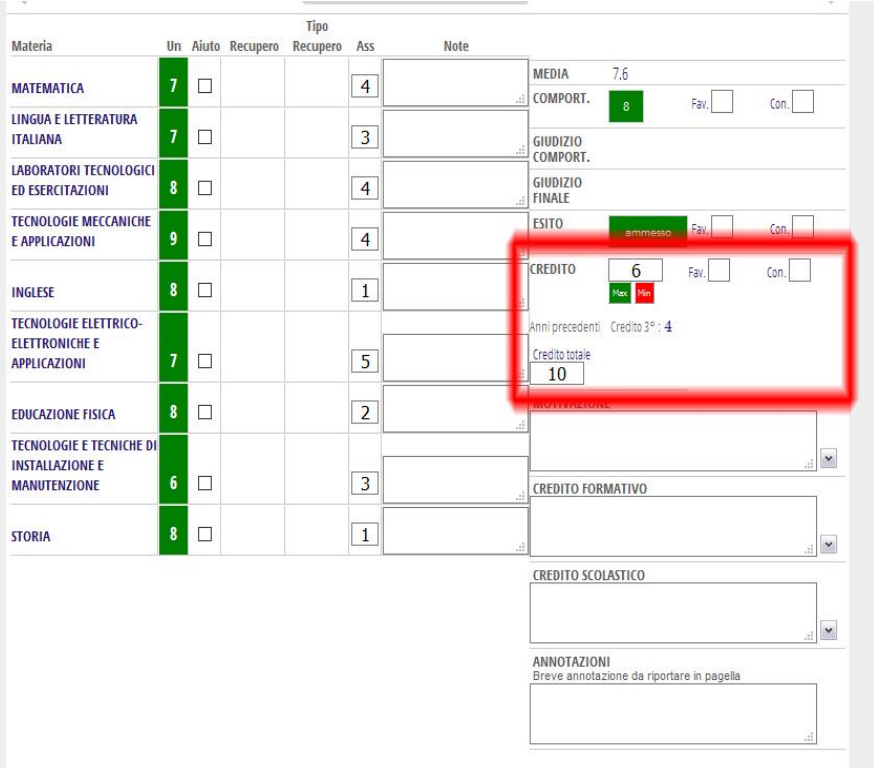

17. Una volta completato tutto per passare ad un altro alunno cliccare sulla freccia in alto a destra, contrassegnata in foto da

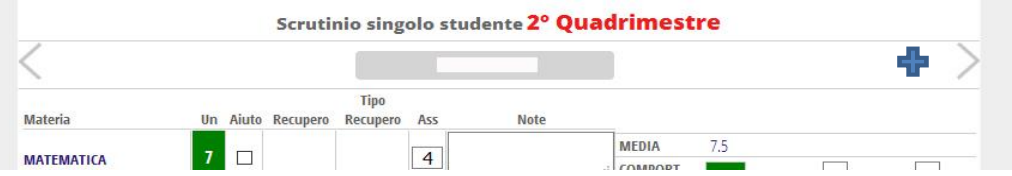

18. Per poter visualizzare la scheda dell'alunno non c'è bisogno di ritornare al tabellone basta cliccare su **"Scheda alunno"** in alto a destra. Allo stesso modo per ritornare al tabellone cliccare su **"Scrutinio"** sempre in alto a destra come da figura.

τiν

Codice meccanografico: PORI010006 Sede centrale, via Galcianese, 20, 59100 PRATO **@** 0574 27695 Succursale, "Marconcino" via Galciaese, 20/f, 59100 PRATO

Erasmus+

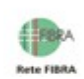

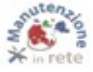

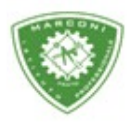

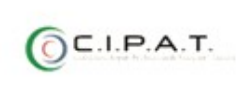

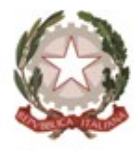

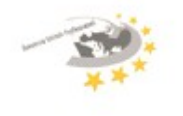

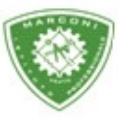

"Guglielmo Marconi

Industria e Artigianato per il made in Italy - Manutenzione e Assistenza Tecnica Design della Comunicazione Visiva e Pubblicitaria - Agenzia Formativa

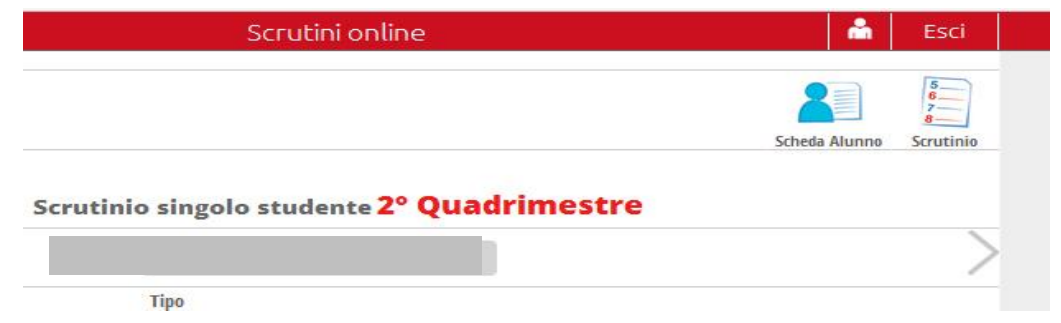

Terminato lo scrutinio e prima di cliccare su "fine" compilare il verbale cliccando sull'icona "Verbali" e selezionare "SQL Verbale scrutinio finale terza e quarta".

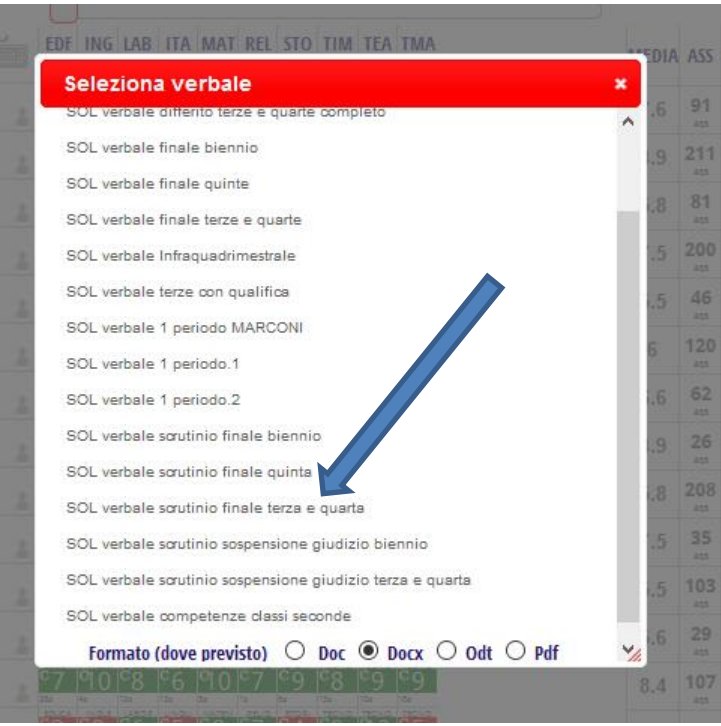

## Per concludere cliccare su "Fine"

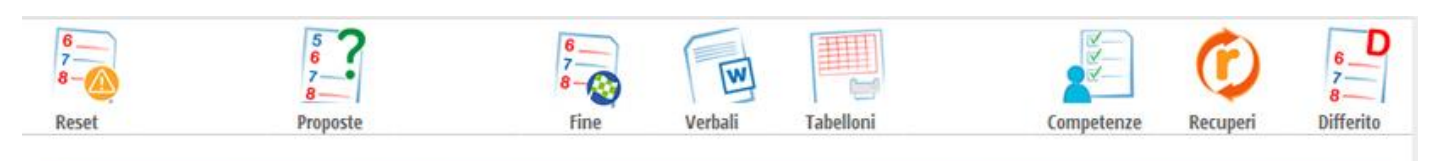

-TÜV

Sede centrale, via Galcianese, 20, 59100 PRATO **@** 0574 27695 Codice meccanografico: PORI010006 Succursale, "Marconcino" via Galciaese, 20/f, 59100 PRATO

Erasmus+

**Rete FIBRI** 

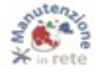